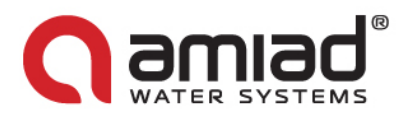

# **Guide rapide**

# **ADI-P : Contrôleur de systèmes de filtration sur smartphone**

#### **Introduction :**

Merci d'avoir choisi le contrôleur ADI-P : un contrôleur de systèmes de filtration sur smartphone. Le système se compose de deux composants principaux : le *contrôleur ADI-P* et l'*application mobile ADI-P*.

Pour un guide complet sur l''utilisation de votre contrôleur ADI-P, veuillez vous référer à l'*IUM de [l'ADI-P](https://amiad.fr/files/ADI-P-IOM-910101-001028_FR_072019.pdf)*, disponible en téléchargement sur notre site web (Centre de téléchargement/produits), ou scannez le code QR.

Ce guide rapide contient les instructions de « Prise en main » d'un nouveau système de filtration équipé du contrôleur ADI-P intégral.

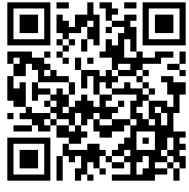

**Important :** Si votre contrôleur ADI-P a été livré en tant que *dispositif autonome* de contrôle des systèmes de filtration existante, veuillez d'abord consulter le chapitre *installation du contrôleur ADI-P sur un filtre existant* de l'*IUM de l'ADI-P* et veillez à correctement installer le contrôleur avant d'essayer d'utiliser le système.

**Sécurité maximale :** Avant de démarrer, lire le chapitre *Consignes de sécurité* sur l'*IUM de l'ADI-P.*  Assurez-vous de comprendre et de vous conformer à l'ensemble des consignes de sécurité applicables.

## **Présentation du contrôleur ADI-P :**

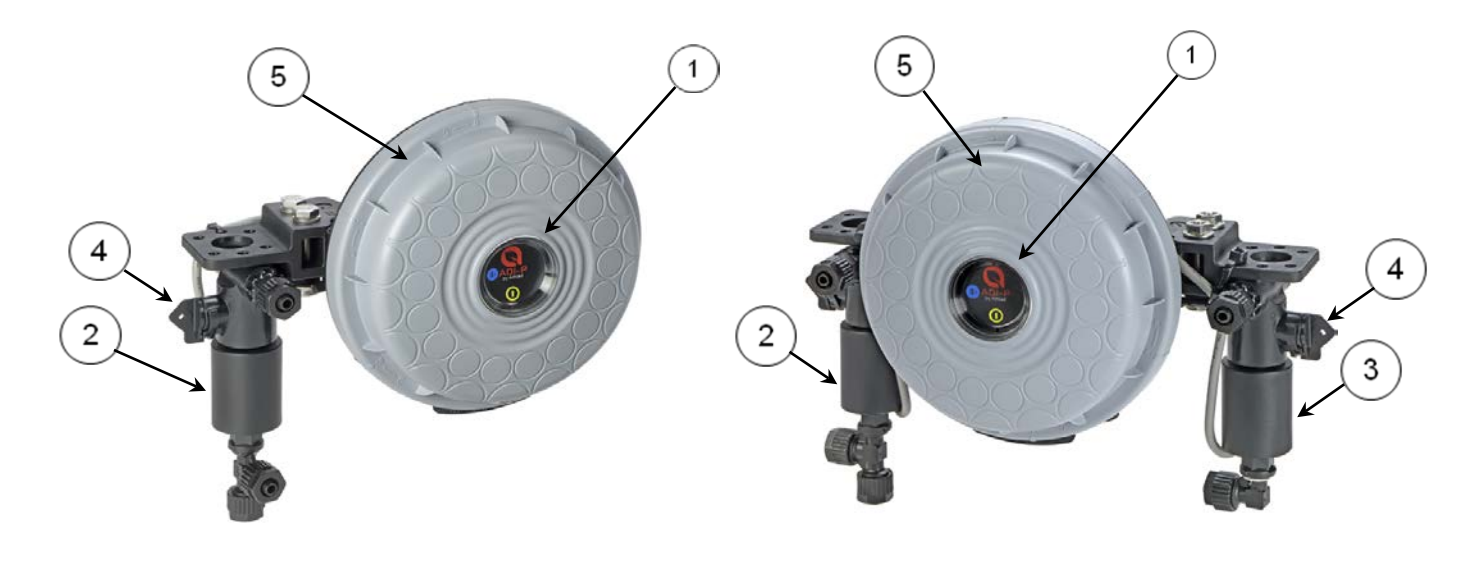

Commande solénoïde simple Commande solénoïde double

- 1. Panneau de l'ADI-P pour le bouton de rinçage manuel et les voyants LED
- 2. Solénoïde à 3 directions de 12 VCC #1 verrou
- 3. Solénoïde à 3 directions de 12 VCC #2 verrou (commande solénoïde double uniquement)
- 4. Poignées d'actionnement manuel des solénoïdes
- 5. Couvercle de l'ADI-P

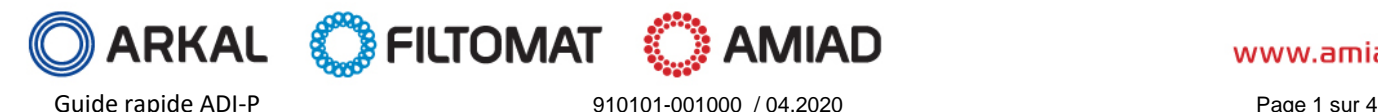

www.amiad.com

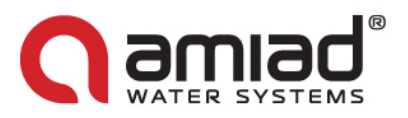

# **Utilisation initiale du contrôleur ADI-P :**

Ouvrez le couvercle du contrôleur ADI-P en le tournant dans le sens inverse des aiguilles d'une montre [1] et insérez quatre piles alcalines 1,5 V AA [2]. La DEL d'alimentation s'allume et le contrôleur ADI-P démarre en fonction de son programme de rinçage prédéfini par défaut ; à savoir un rinçage avec un signal DP à 0,5 bar ou à des intervalles temps de 4 heures.

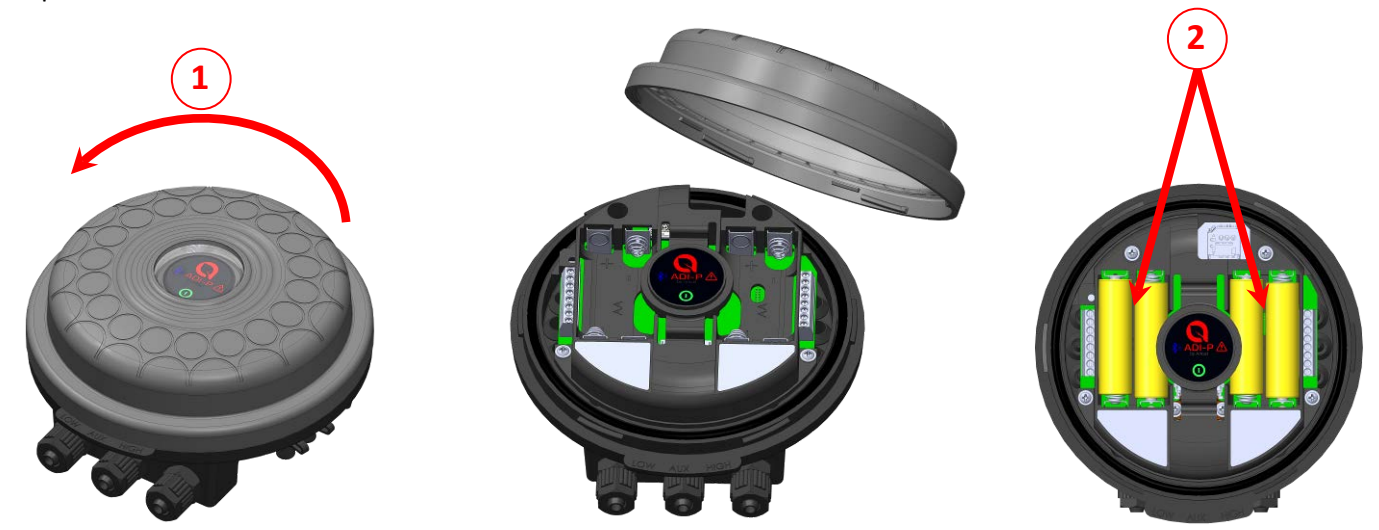

## **Téléchargement de l'application cellulaire :**

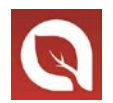

ARKAL

L'application **ADI-P** gratuite par Amiad Water Systems est disponible en téléchargement sur Google Play (Android version 5 et plus) ou l'App Store (iOS version 9 et plus).

## **Appariement du contrôleur et du téléphone mobile :**

**FILTOMAT** 

- 1. Activez le mode découverte Bluetooth® de votre téléphone et démarrez l'application ADI-P.
- 2. Sélectionnez les UNITÉS SYSTÈME requises.
- 3. ENREGISTREZ votre filtre pour créer un compte.

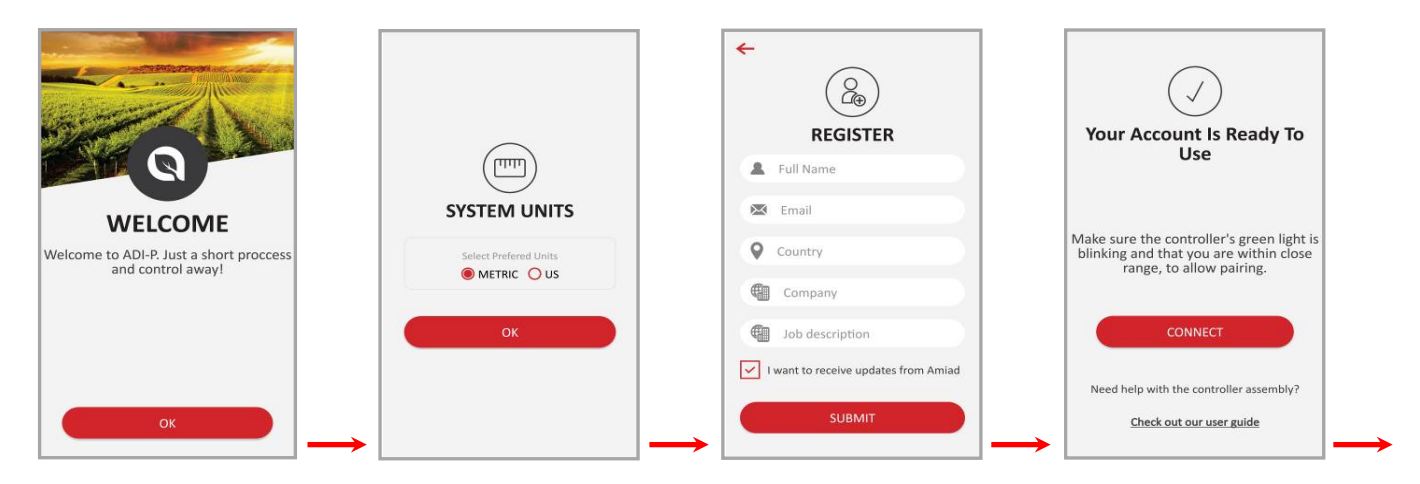

4. Cliquez sur CONNECTER. L'application détecte les contrôleurs à portée de la zone Bluetooth®.

Guide rapide ADI-P **Propose 2 sur 4** 910101-001000 / 04.2020 **Page 2 sur 4** Page 2 sur 4

5. Sélectionnez votre contrôleur dans la liste des contrôleurs dans la zone. Vérifiez que la DEL bleu/vert sur votre contrôleur clignote avant de cliquer sur OUI pour lancer le processus d'appariement.

www.amiad.com

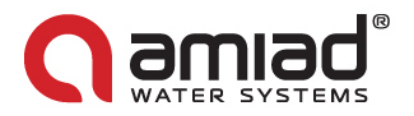

6. Confirmez le processus d'appariement.

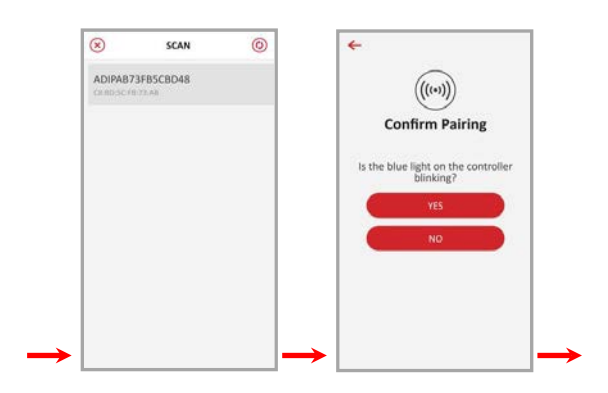

- 7. Remplissez le formulaire d'IDENTIFICATION DU SITE.
	- **a. Contrôleur livré avec filtre :** Donnez un nom à votre site, puis choisissez l'option « Prédéfini ». L'application détecte automatiquement le modèle de filtre et le numéro de série du contrôleur.
	- **b. Contrôleur acheté séparément :** Donnez un nom à votre site, sélectionnez le modèle de filtre et entrez le numéro de série de votre contrôleur.

Vous pouvez ajouter une photo du site en cliquant sur

- 8. Entrez les INFORMATIONS SUR LE SITE (facultatif).
- 9. Une fois l'opération terminée, cliquez sur ENVOYER pour ajouter votre nouveau filtre à la LISTE DU SITE.

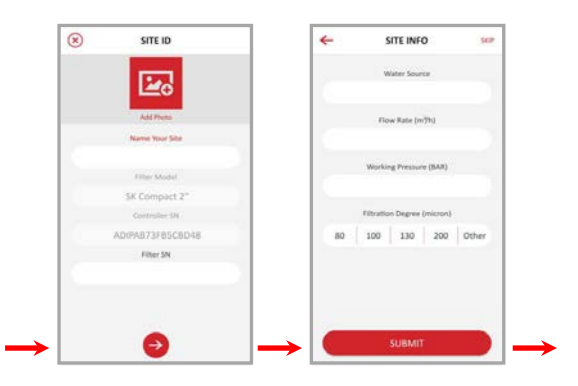

10. Pour visualiser les données depuis votre contrôleur, sélectionnez le contrôleur actif dans la LISTE DU SITE, indiqué par l'icône Bluetooth® active.

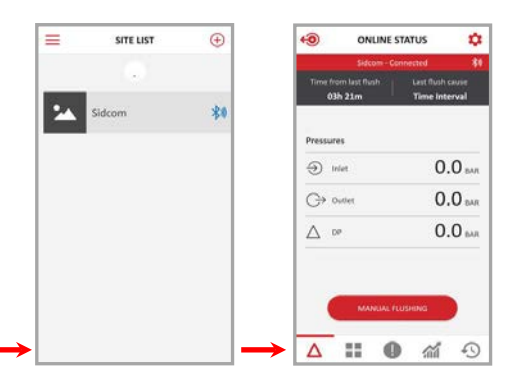

11. La fenêtre STATUT CONNECTÉ apparaît à l'écran et vous pouvez visualiser les données pertinentes concernant les performances de votre filtre.

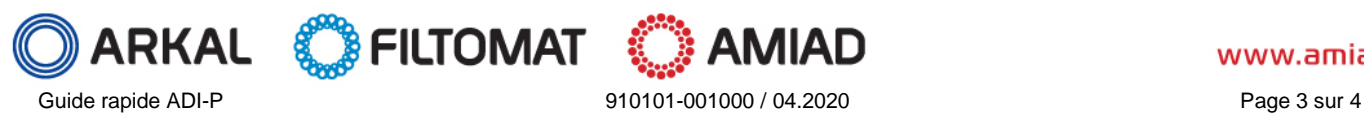

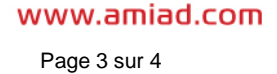

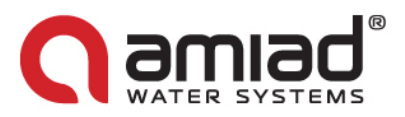

# **Présentation de l'application ADI-P :**

Prenez quelques instants pour vous familiariser avec l'interface de l'application mobile ADI-P :

Une fois l'exécution et le contrôle du filtre, l'application dispose de 5 écrans principaux. Faites défiler ces écrans en les faisant glisser vers la droite ou vers la gauche.

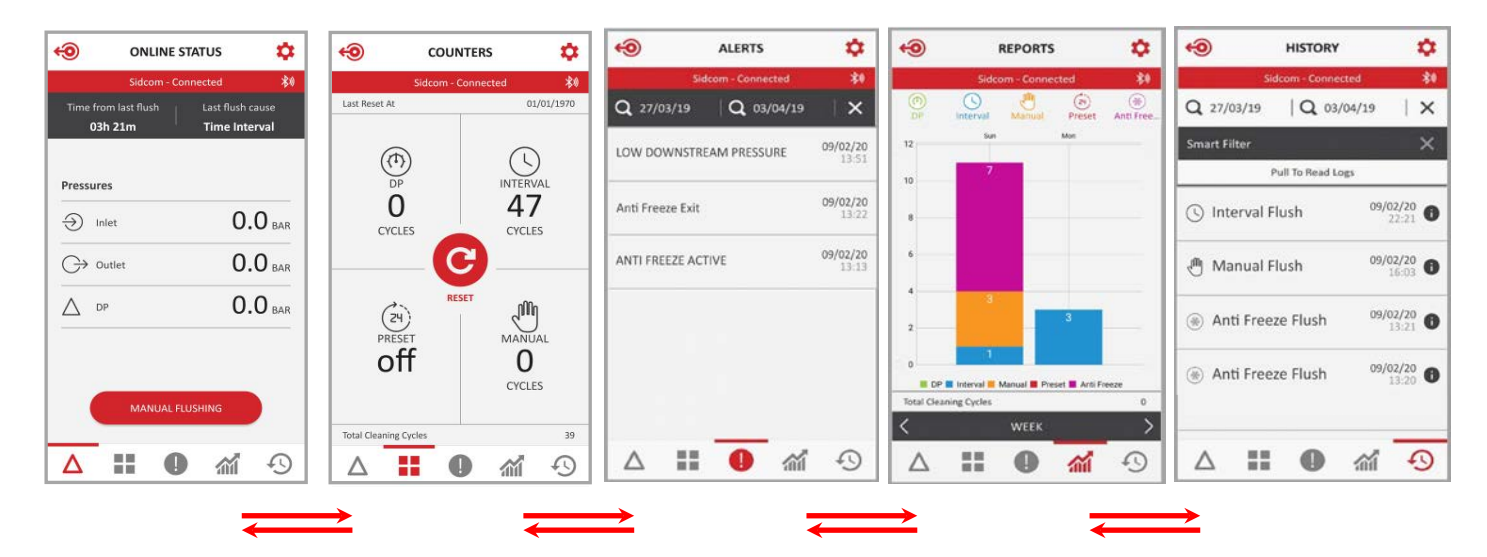

Vous pouvez également atteindre l'écran souhaité en cliquant sur les icônes dédiées qui apparaissent au bas de l'écran.

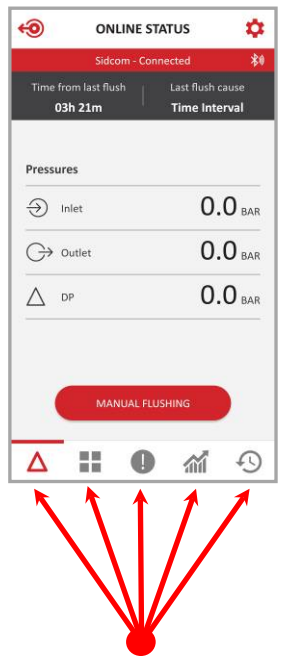

**Fabricant : Amiad Water Systems Ltd.** D.N. Galil Elyon 1, 1233500, Israel

Tél : 972 4 690 9500 | Fax : 972 4 814 1159 | Email [: info@amiad.com](mailto:info@amiad.com)

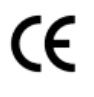

**Déclaration CE** [https://www.amiad.com > Download center > Certificates](https://www.amiad.com/certificatesDownload_CE.asp)

Les logos et la marque verbale Bluetooth® sont des marques détenues par Bluetooth SIG, Inc. et toute utilisation de ces marques par Amiad Water Systems s'effectue sous licence. Les autres marques et noms commerciaux appartiennent à leurs propriétaires respectifs.

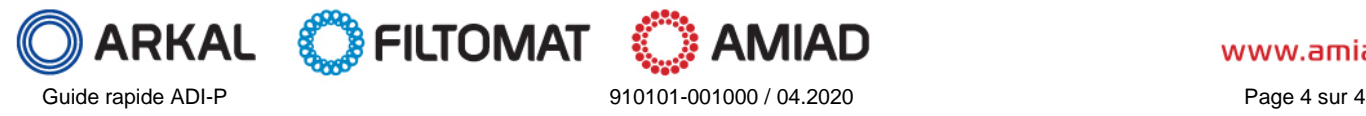

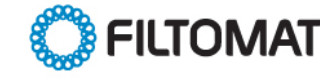

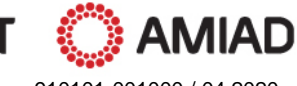

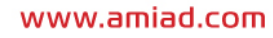